#### Zoom の基本操作

この資料は、WindowsのZoomアプリを用いて動作を説明しています。<br>アプリのバージョンや設定により、表示や動作が異なることがあります。

## Zoomアプリは最新の状態に

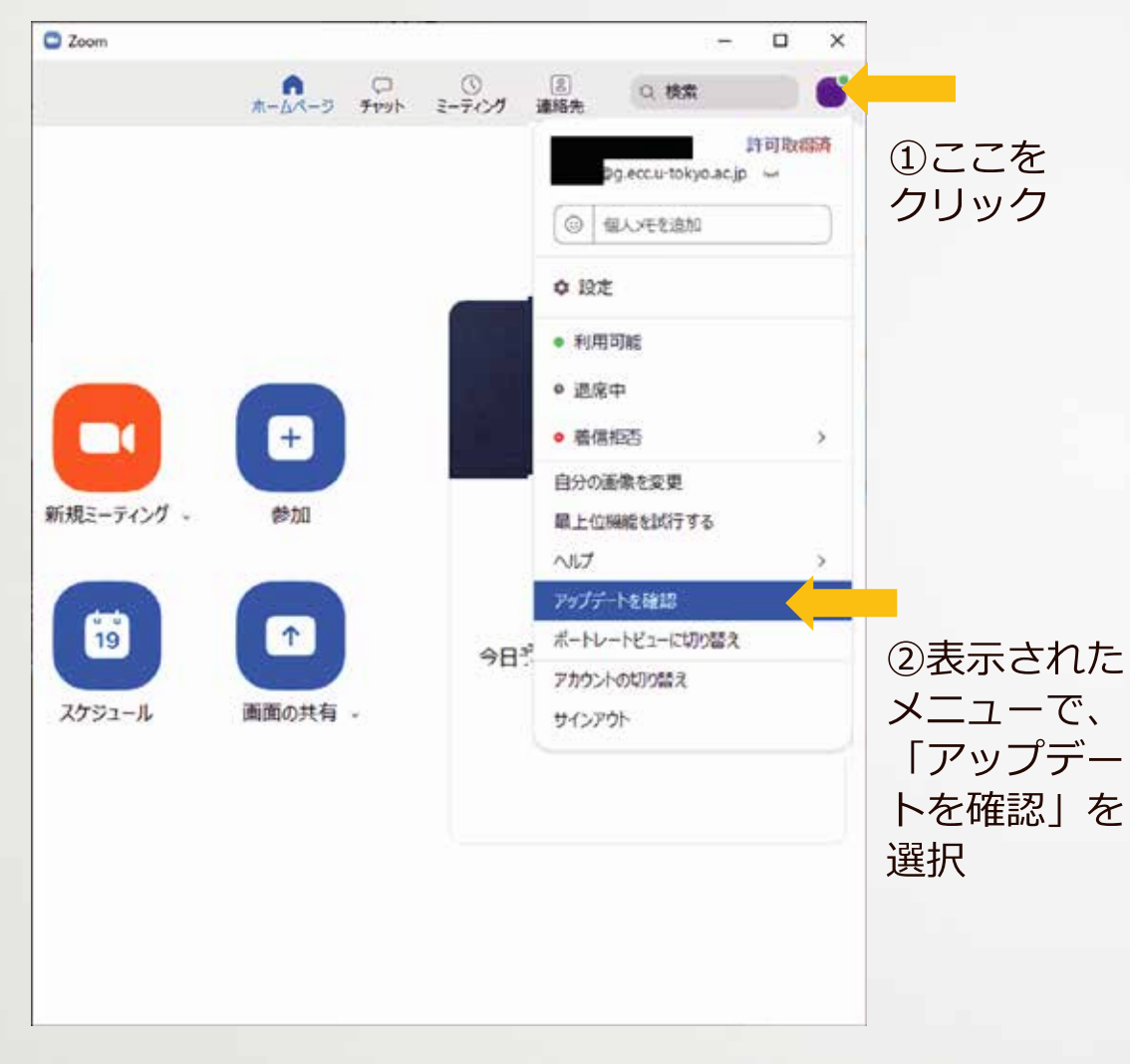

Zoomアプリは常に最新の 状態にしておきましょう。 古いバージョンを使うと、 最新の機能を使えなかった り、セキュリティに問題が あったりする可能性があり ます。

アップデートがあればミー ティング終了時に通知され るほか、アプリから手動で 確認することもできます。

#### Zoomミーティングに入室するまで

主催者の開始待ち

主催者がミーティングを開始するまでは 参加できません。 主催者が承認するとミーティングに入室 できるように設定されています。承認を 待ってください。

音声のトラブルを防ぐために、発言する可能性がある場合は、 ヘッドセット/ヘッドホン/イヤホンの使用を推奨します。

Windows/Macでは、コント ロールツールバーの 「ミュート解除」右の ^ をク リックし、「スピーカー&マ イクをテストする| を選んで テストできます。

「オーディオ設定」からは、 音量の調整やテストができま す。

\*コントロールツールバーは、マウス を動かすか、Altキーで表示できます

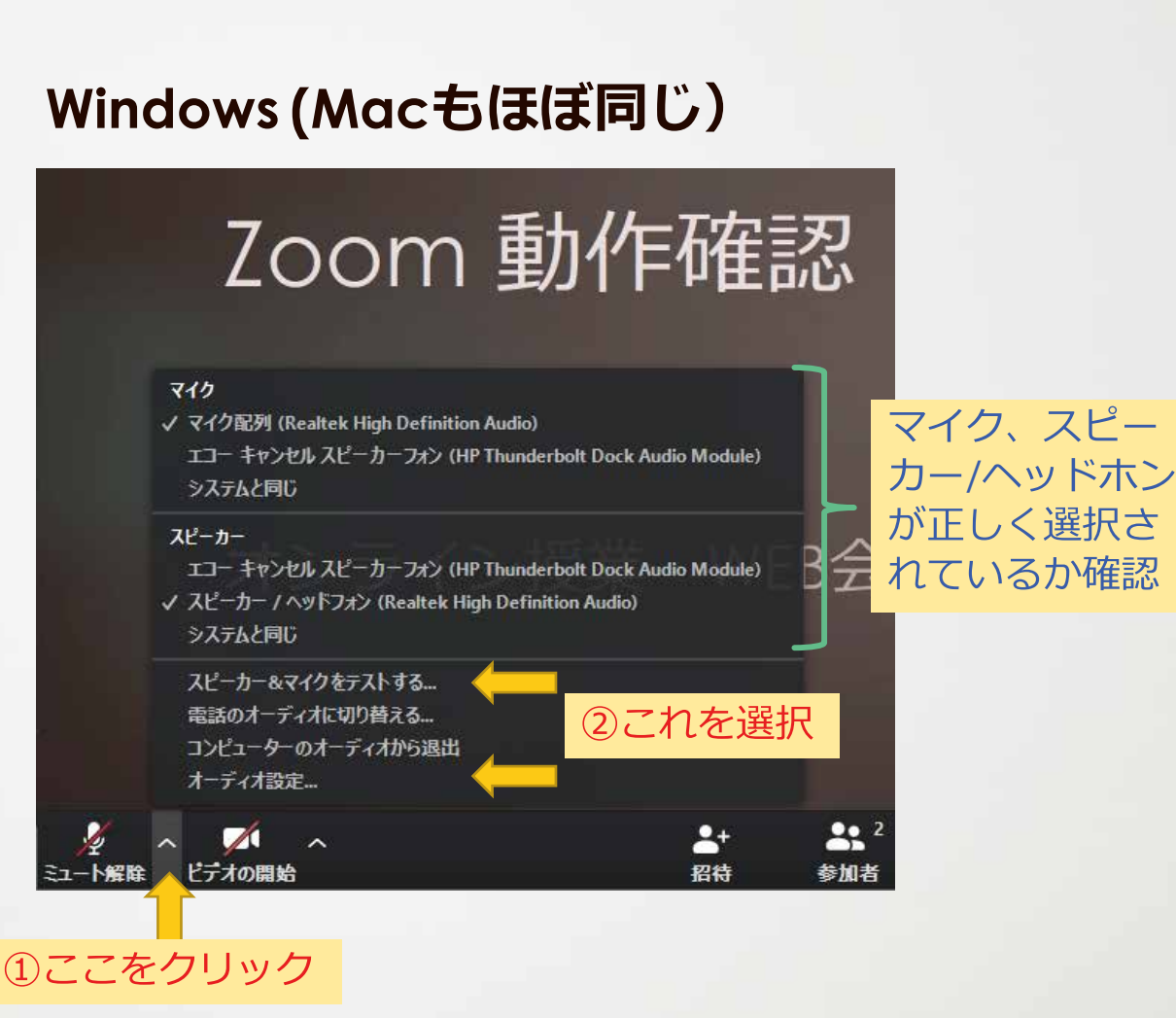

コントロールツールバーの 左側に「ミュート解除」で はなく、「オーディオ (に 参加)」と表示されていれ ば、音声がつながっていま せん。クリックして、「コ ンピュータでオーディオに 参加| を選択します

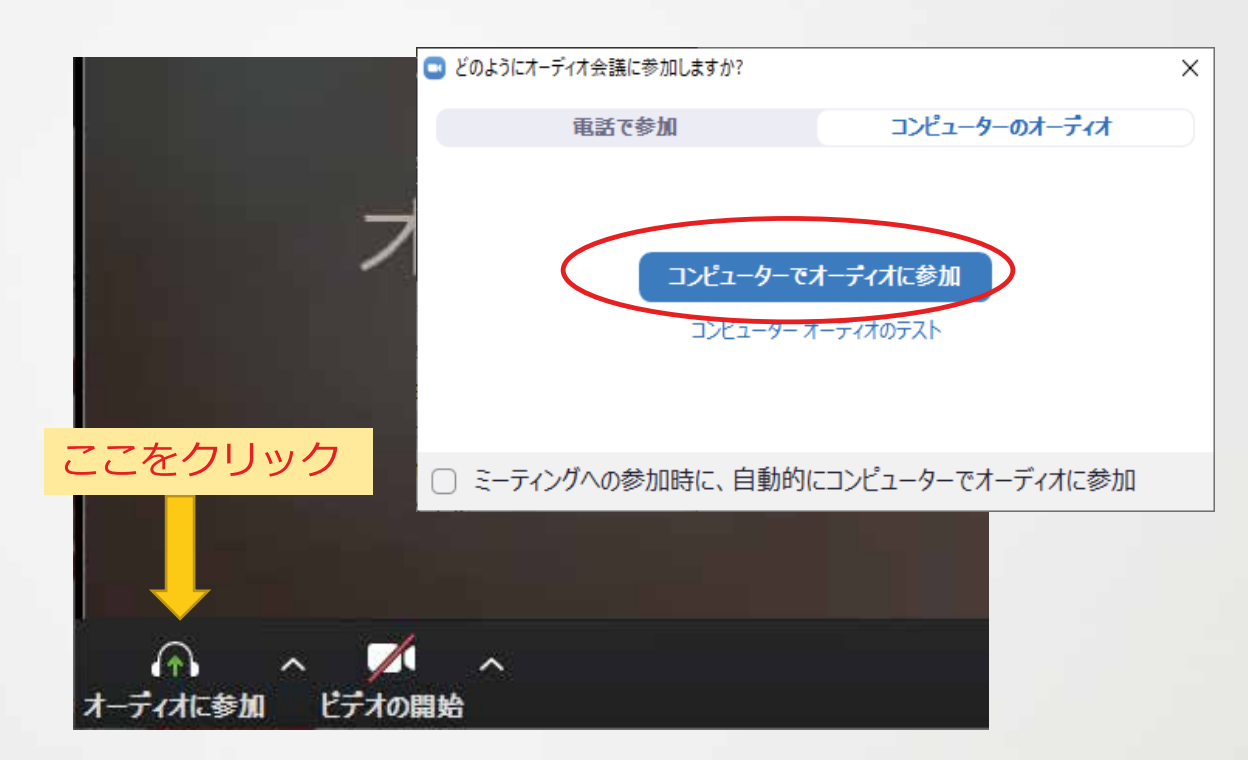

正しく動作しないときは、パソ コンやヘッドセットの機能でス ピーカーやマイクをオフにして いないかも確認しましょう。

パソコンを再起動すると動作す ることもあります。

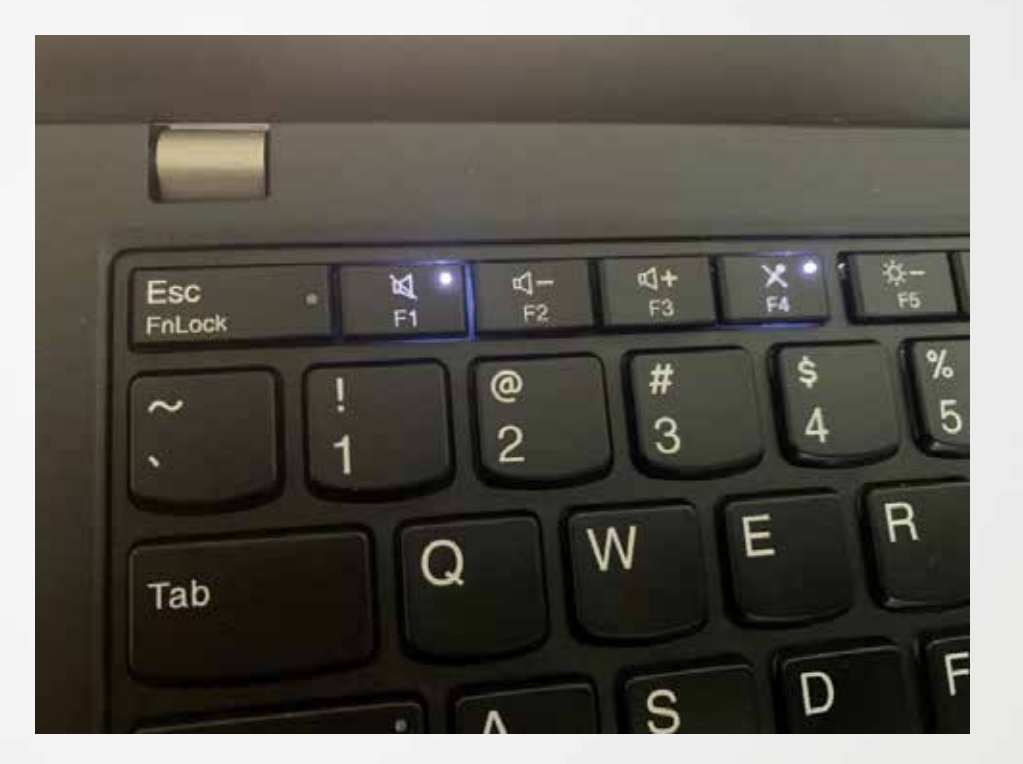

# 音声ミュートのON/OFF カメラのON/OFFの方法

マイクの音やカメラの映像 が送られないようにするこ とをミュートと言います。 コントロールツールバーの 「ミュート解除」

「ビデオの開始」を

クリックすると**ON/OFF**を 制御できます。

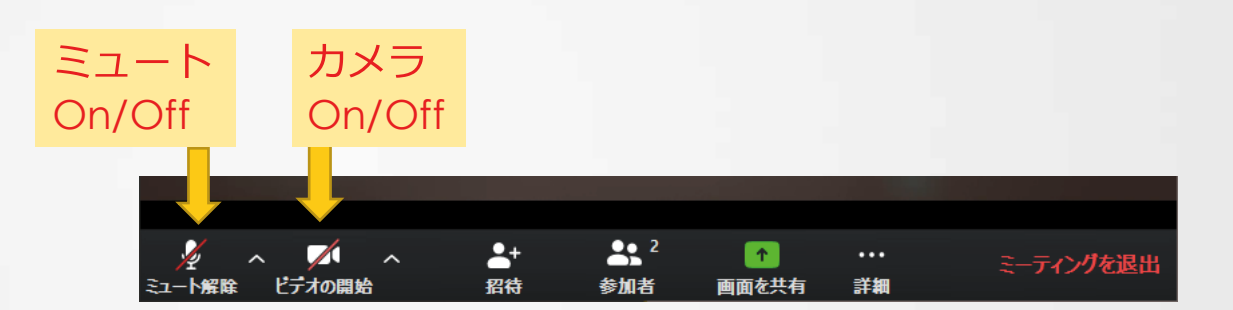